## Microsoft Teams Lecturer-Student Collaboration Setup

- 1. For CET Lecturers -- page 1
- 2. For CET Students -- page 3
- 3. To setup TEAMs with CET students-for Lecturers -- page 5

## Microsoft Teams Lecturer-Student Collaboration Setup

#### For CET Lecturers

Refer to the following steps to configure Microsoft Teams to create a new Teams channel and add students into the channel to enable collaboration.

1. Create a new private channel:

Go to the team you want to create the private channel for, and then select **More options > Add channel**.

Enter a name and description for your channel.

Under **Privacy**, select the down arrow on the right, and then choose **Private – Specific teammates** have access.

Select Create to add the private channel to the team.

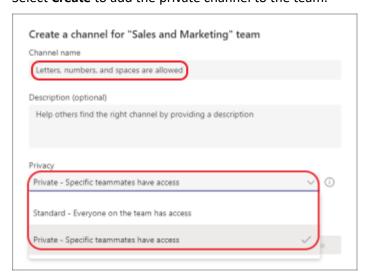

2. Add members (adding students) into the channel created.

Take note that when adding students into the channel, be sure to input the full Student UPN in the format: NNNNNNC@polite.edu.sg. Students will be added to IHL tenant as guest user.

As a private channel owner, you can add or remove members and edit private channel settings. Each person you add must first be a member of the team.

The simplest way to add members of your team to a private channel is to go to the private channel name and select **More options > Add Members**. This opens a menu that lets you search for and add new members, as well as set their roles. When you're ready, select **Close**. Members may now post messages in the private channel.

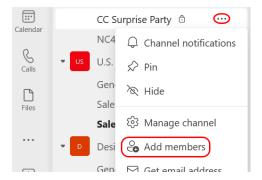

Alternatively, you can go to the private channel name and select **More options > Manage channel**, then use the **Members** tab to add or remove members and assign roles. Your private channel can have multiple owners and up to 250 members. The **Settings** tab lets you choose exactly what members are allowed to do.

- 3. Inform CET students using students' personal email that Teams channel has been created.
- 4. You can now Share files/videos to students who are in the channel.

#### Manage private channel creation:

As a team owner, you can turn on or turn off the ability for members to create channels. To see and change this option, go to the **Settings** tab for the team.

#### Edit, delete, hide, or leave a channel:

Select More options ... next to the channel name. Then use the menu to edit, delete, hide, or leave the channel.

Note: Team owners decide which team members can delete channels.

# Microsoft Teams Lecturer-Student Collaboration Setup

#### For CET Students

Refer to the following steps to access Teams channel.

- 1. Access Microsoft Teams website at your browser: <a href="https://www.microsoft.com/en-us/microsoft-teams/log-in">https://www.microsoft.com/en-us/microsoft-teams/log-in</a>
- 2. You should see the following web page

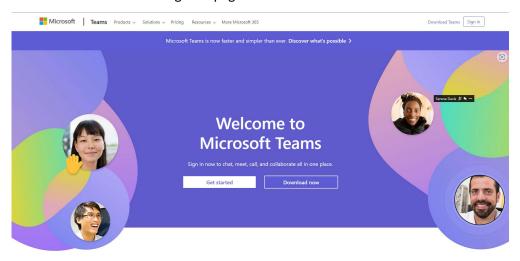

- 3. Select Sign in. Enter your Student ID: NNNNNNNC@polite.edu.sg, click Next.
- 4. Enter password and select Sign in.

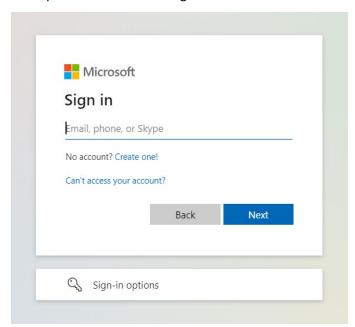

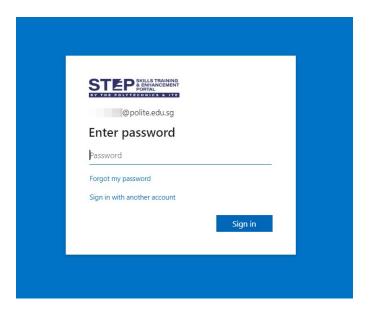

5. Note that when you first sign in using your student account, you need to accept the policy from the respective IHL that you are taking courses with.

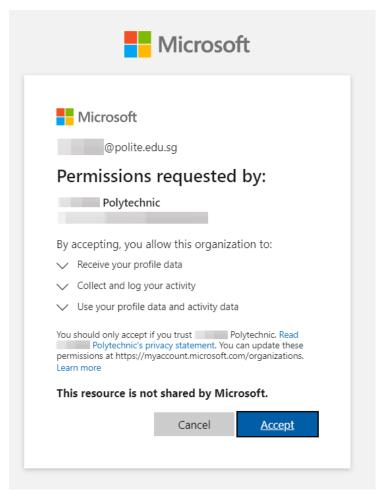

- 6. Upon successful sign in, ensure that you are in the right IHL profile. Otherwise, switch your profile to the respective IHL profile. Upon switching to the IHL teams, you will see the relevant Teams channel that you have access to.
- 7. Please reach out to your lecturer if you require access to Teams channel for your class.

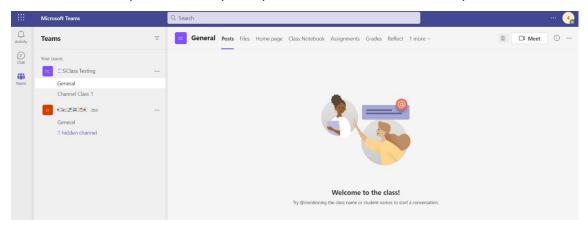

## To setup TEAMs with CET students - for Lecturers

1. Please create a Teams

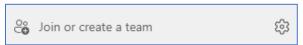

2. Please click on Create team.

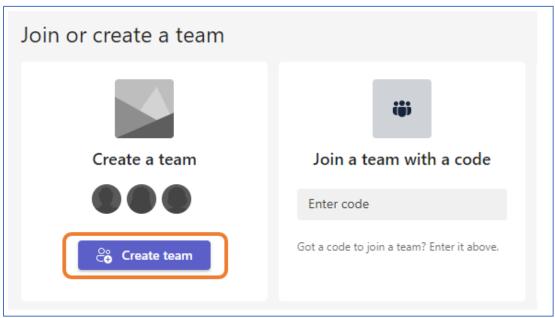

3. Please choose "Professional Learning Community (PLC)", "Staff", "Other"

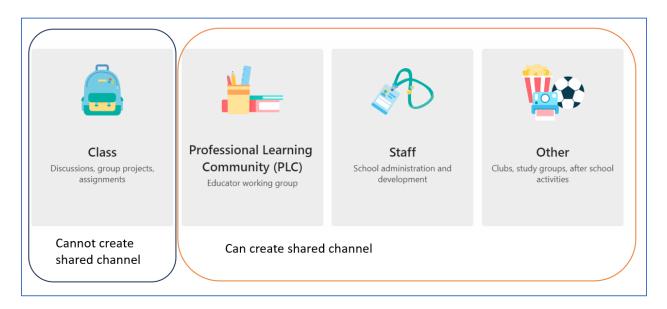

4. Please fill in your Team name

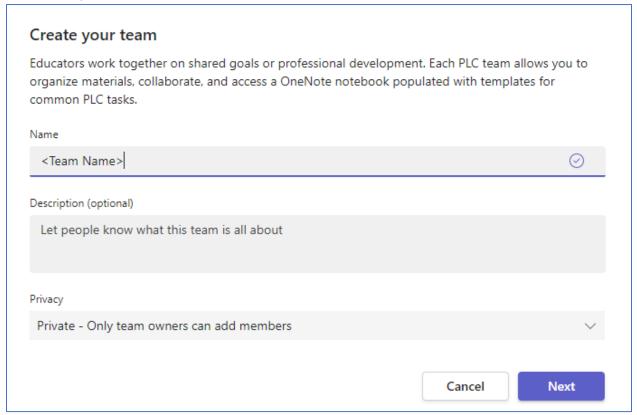

5. Please add in your TEAMs members, you do not need to include CET students at this point.

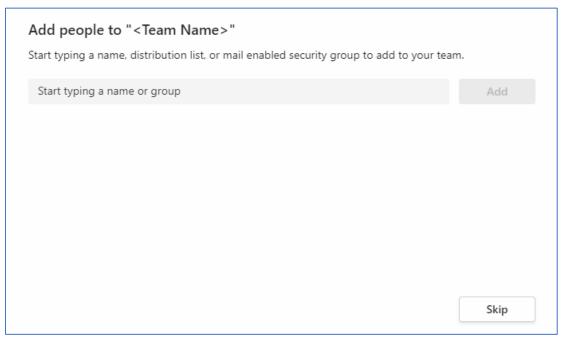

6. Click on your "..."

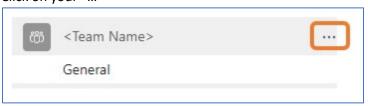

7. Click on add channel.

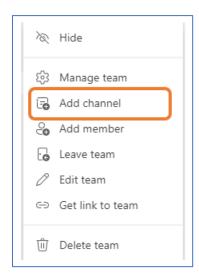

8. Please choose "Shared – People you choose from your org or other orgs have access"

If you do not see a shared channel option, please scroll down below to Annex to clear TEAMs cache.

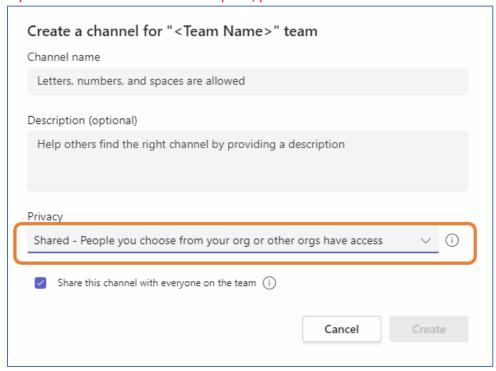

9. Please key in CET students ID, e.g. nnnnnnnC@polite.edu.sg

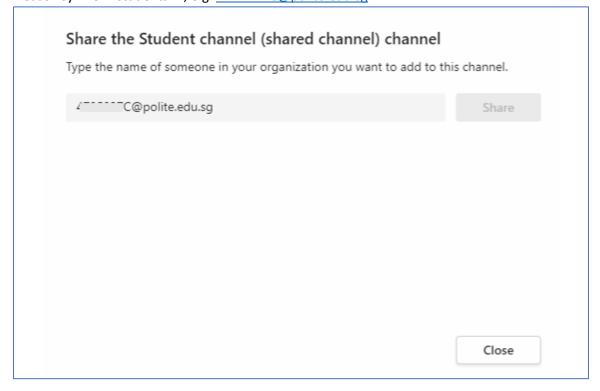

10. After clicking "Share", you will see the following screen.

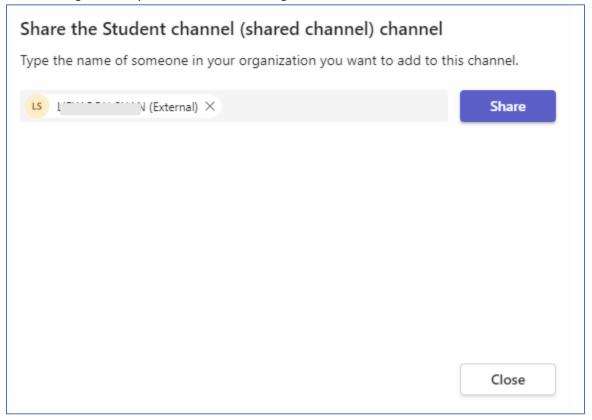

11. Click "Share" and click close once you are done.

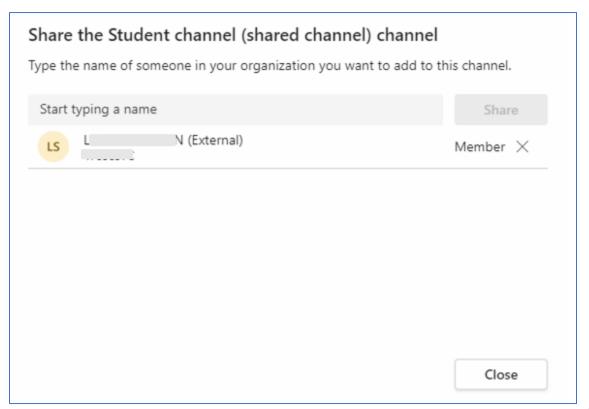

12. To check on the members, please click on the "..." beside the shared channel

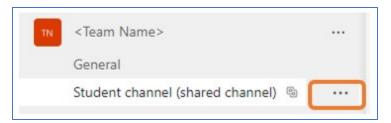

13. Click on "Manage Channel"

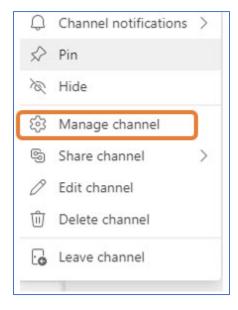

14. You should see the CET Students under members.

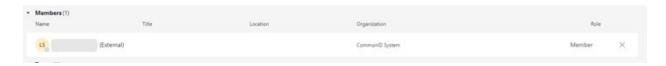

Annex A - Clear Teams Cache

### **Clear Teams cache in Windows**

- 1. If Teams is still running, right-click the Teams icon in the taskbar, and then select **Quit**.
- 2. Open the **Run** dialog box by pressing the Windows logo key +R.
- 3. In the **Run** dialog box, enter *%appdata%\Microsoft\Teams*, and then select **OK**.
- 4. Delete all files and folders in the %appdata%\Microsoft\Teams directory.
- 5. Restart Teams.

### **Clear Teams cache in macOS**

- 1. If Teams is still running, right-click the Teams icon in the dock, and then select **Quit**, or press Command  $(\mathbb{H})$ -Q.
- 2. In the **Finder**, open the /Applications/Utilities folder, and then double-click **Terminal**.
- 3. Enter the following command, and then press Return:

rm -r ~/Library/Application\ Support/Microsoft/Teams

4. Restart Teams.